# **Payroll Pay Schedule & Year-End Checklist**

Springbrook)

# **Pay Schedule Setup**

Pay Schedules are located and updated in Payroll > Maintenance > Pay Schedule. New Pay Schedules ONLY need to be set up if basic information needs to be changed. For example: If you have a group of employees that are paid with different begin and end dates for their pay period, different frequency or paid quarterly a new schedule may ned to be added.

- Pay Schedule Setup
	- Add new periods to the pay schedule
	- Add Timesheets to the pay schedule if timesheets or web timesheets are used.
	- Your agency may only have 1 or 2 pay schedules.

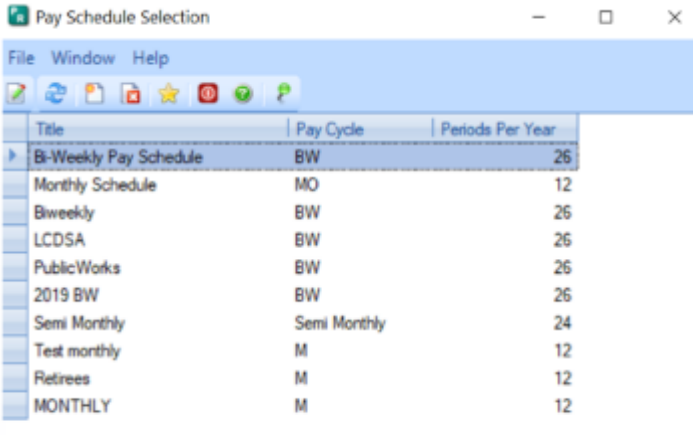

# **Pay Schedule Tips**

- Pay Schedules are located and updated in**Payroll > Maintenance > Pay Schedule**.
	- NOTE that the following settings may not be changed when generating new periods for the Pay Schedule.
- Pay Schedules are set up by Calendar Year not by Fiscal Year. This label has been fixed in the current version but not earlier versions.
- Pay Schedules need to be modified for the next year. New Pay Schedules should NOT be set up for new years, just updated.
- Make sure you set up the proper periods for the year.
- If Bi-weekly you may have 27 periods for 2022. If so, use the copy feature then add another period to make the 27 periods.

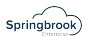

• Salary amounts typically agencies pay the same amount rather than modifying it for the year.

• NOTE: Pay Schedule Maintenance refers to Fiscal Year but actually means (and should say) Calendar Year. This has been resolved in the current version.

- Salary Adjust Type This selection will determine how the salary button calculates salary amounts on timecards if an employee has a salary change during the pay period.
	- Prorate by Days most common. Prorates by total days in the period.
	- Prorate by Schedule Hours Prorates based on the schedule on the right side.
	- Use Last Revision in Period
	- Use First Revision in Period.

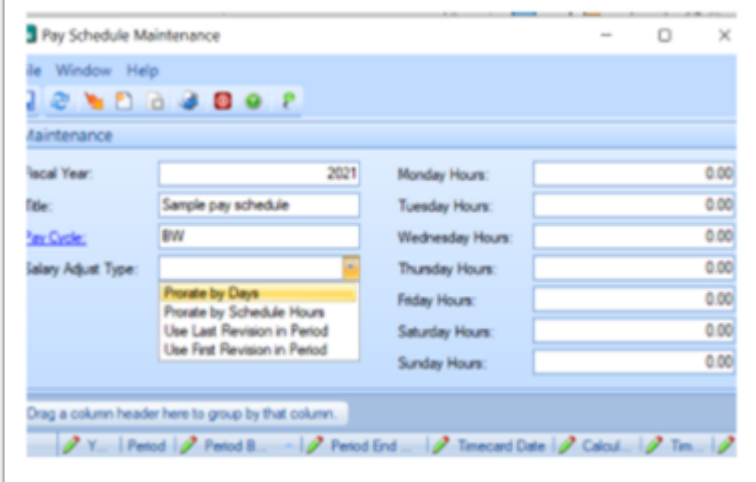

# **Update the Pay Schedule**

Open a Pay Schedule to Update. This is the process you will do each year to prepare for next year's payroll batches.

- Do not set up a new pay schedule otherwise every employee would need to be opened.
- Each schedule used will need to be maintained.
- When opened, the pay schedule will display the latest year set up. In my example below the pay schedule is for Calendar Year 2021.

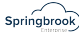

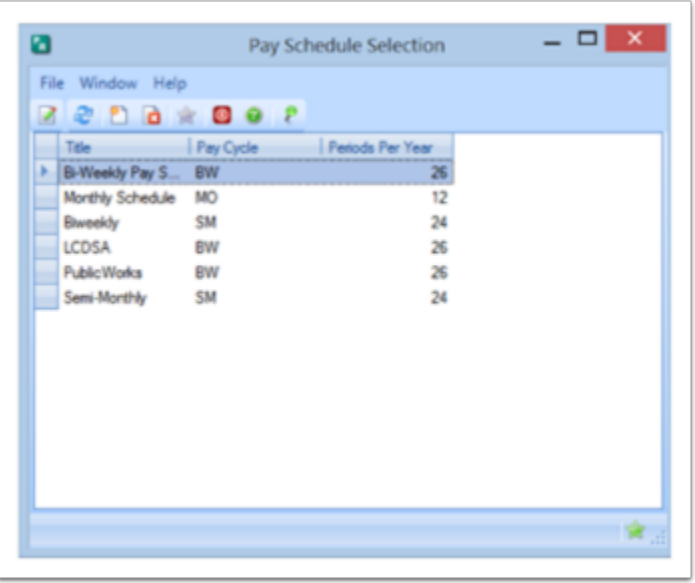

# **Click on the Add Periods to Schedule button**

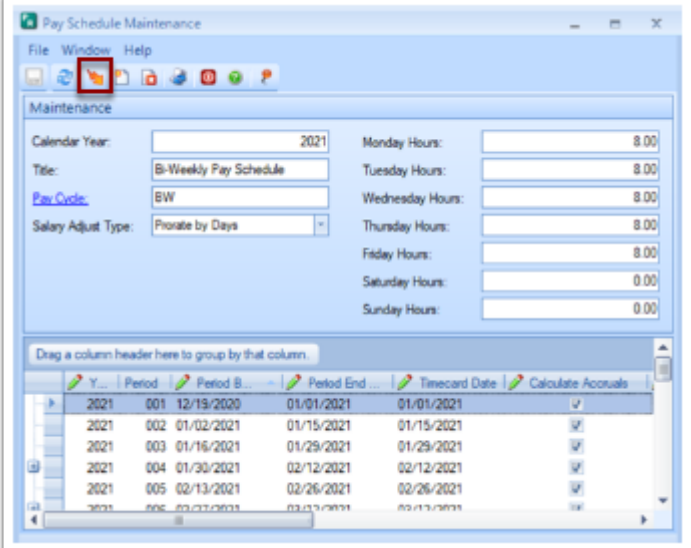

### **Select the Build Type**

- Copy Latest Year will copy the prior year with a date beginning after the current year dates. This is the most common build type used.
	- This selection will not allow you to add periods or change dates but will copy Calculate Accruals, Timecard and Deduction Cycles from the current year.
	- Other options are noted below.

### **Adding Periods to the Pay Schedule**

• Click the Generate New Periods button to create periods on the window.

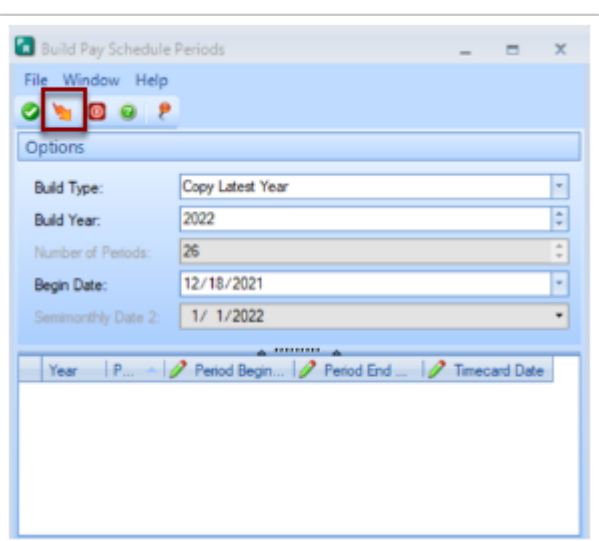

#### **Review and Modify new periods**

• New periods will dislay in the window. If what you are expecting, click the "Add Periods to Schedule" button (green check) to add the periods to the Pay Schedule.

 $Springbrook$ 

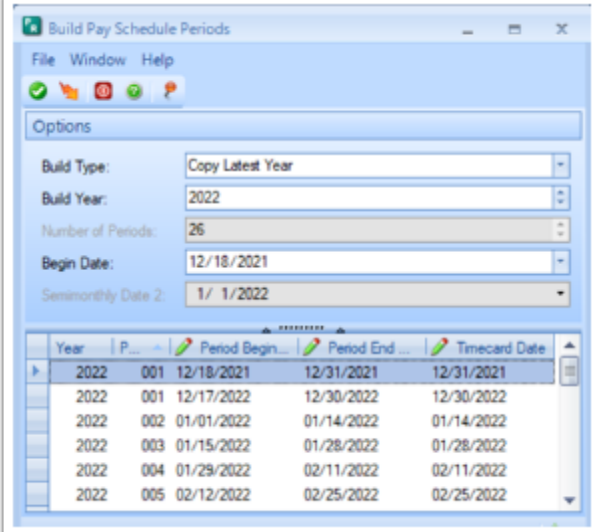

### **Review and Modify new periods**

- New periods will be added to the newly created year.
- Review the dates.
- Review calculate accruals toggle.
- If bi-weekly,carefully review the time card and deduction cycles. Those will typically change months in the new year.

# **Saving the new Pay Schedule**

• If the save button in the Pay Schedule Maintenance window below is not saved, the changes to the pay schedule will be lost.

- Springbrook)
- Saving can be done now or timesheets can be added before saving. Instructions to add timesheets are listed in a later section of this document.

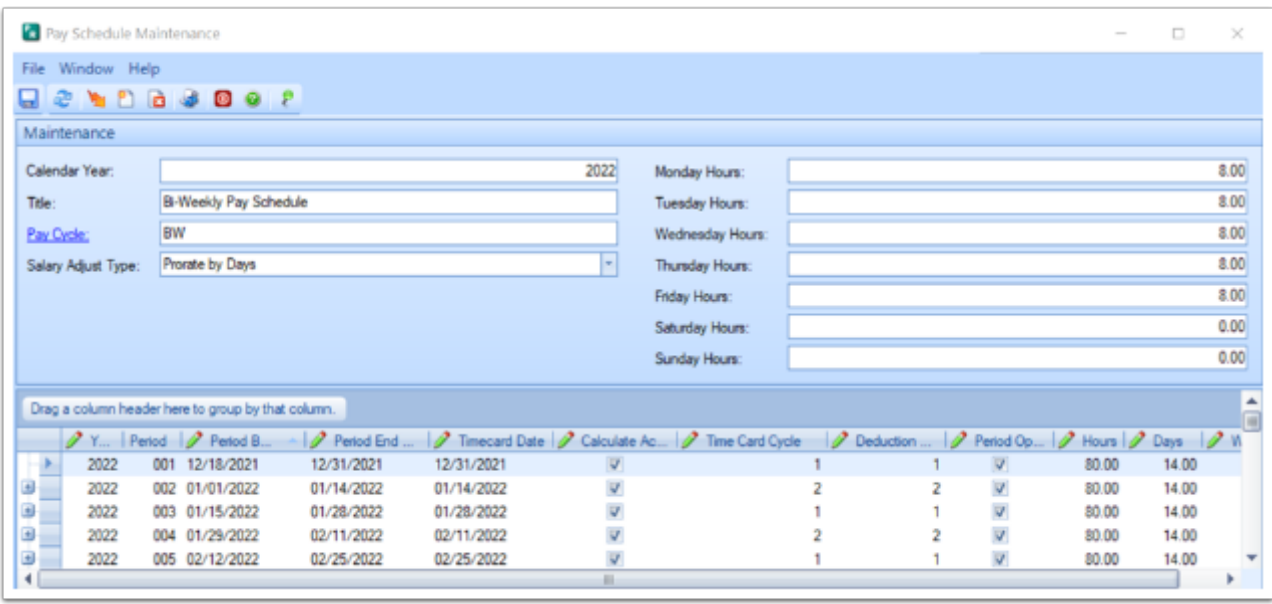

### **Build types other than Copy Latest Year**

• Other Build Types are available but generate different information. Other types do NOT copy the Timecard Dates and other schedule information but allow you to generate as many periods as you want (example is 27 biweekly periods to cover the pay periods for 2022).

 $\bullet$  Note: It still may be simpler to Copy, save and add the 27<sup>th</sup>period.

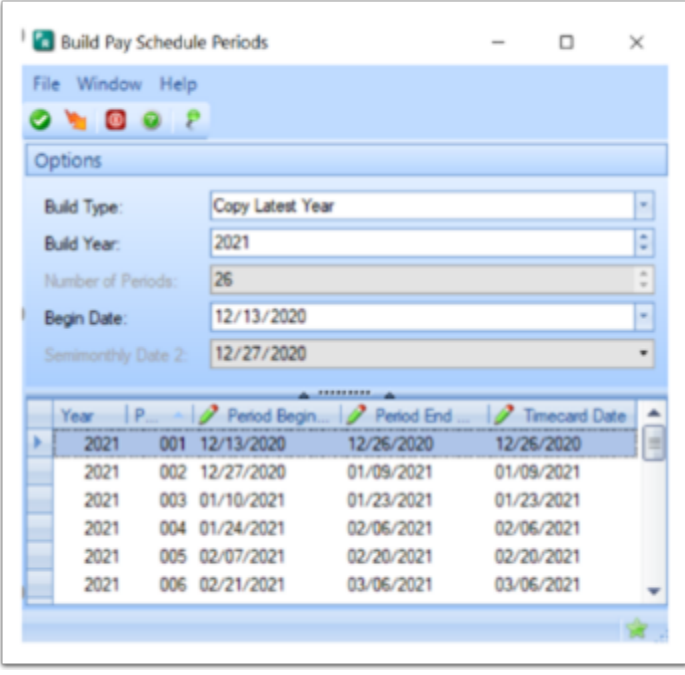

# **Available Build Types**

- Weekly
- Bi-Weekly
- Semi-Monthly
- Monthly

# **Generate Options for Types other than Copy Latest Year**

- Can select the Number of Periods
- Can change the Begin Date Normally not necessary.
- Will need to manually set Calculate Accruals, Time Card Cycles and Deduction Cycles before saving the newly created pay schedule year.

 $Springbrook$ 

• Can optionally change other information.

# **Adding Periods to the Pay Schedule**

- Click Generate new periods to have the new period display in the window.
- Once the periods desired are generated click Add Periods to add them to the selected Pay Schedule.

Tip: You can add them and not save in the next step if you find a problem.

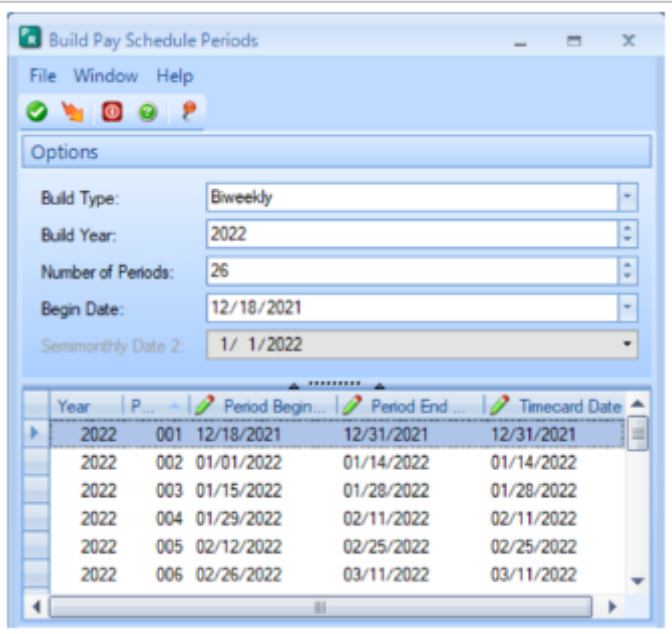

# **Review and Modify new periods**

- Depending on the Build Type you must review the information to assure it is correct.
- All fields are editable.
- $Springbrook$
- Time Card and Deduction cycles will likely change for Bi-Weekly or Weekly schedules each year. These must be correct to assure that the employees are paid and deducted properly.
- It is not required to have Hours, Days and Weeks in the pay schedule.
	- If you key car allowance using the 'Per Day Worked' deduction calculation you will not want days filled in.

# **Make sure these are correct to avoid issues during Payroll**

- Check all fields but the most critical are:
- Timecard Cycle
- Deduction Cycle
- Close any periods that employees should not key time to.

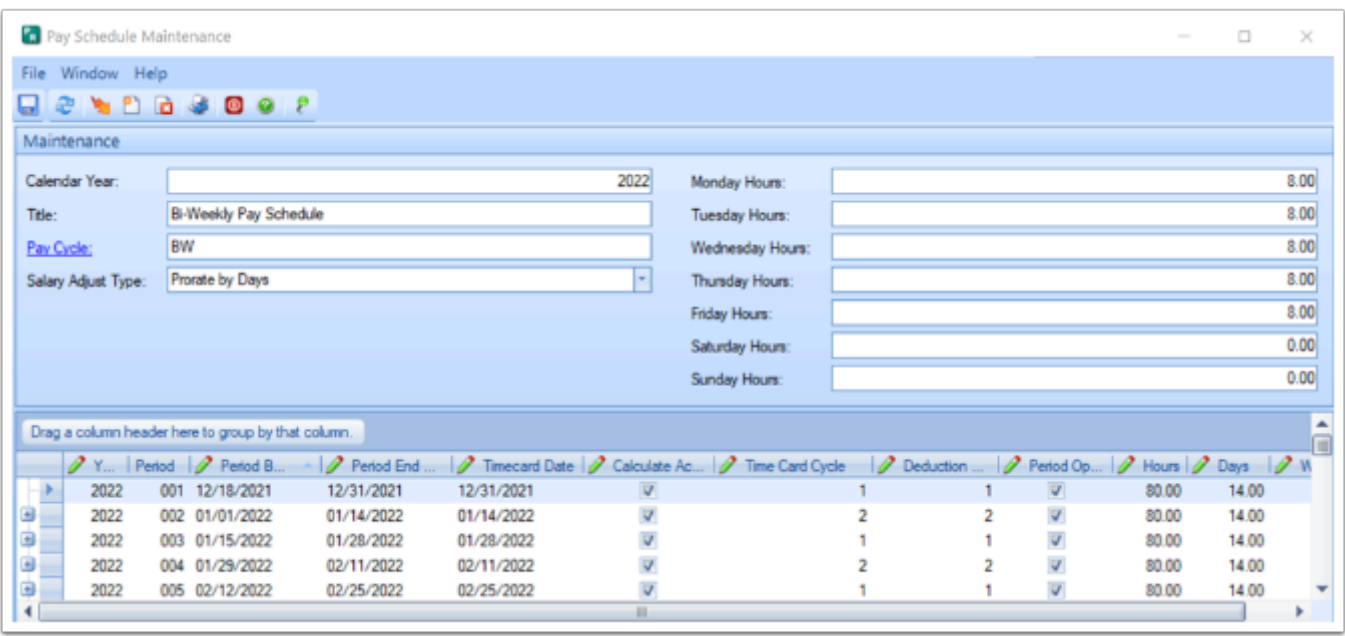

# **Saving the new Pay Schedule**

- After review, save the expanded Pay Schedule.
- Expanding the current schedule will avoid having to make any changes to individual employees

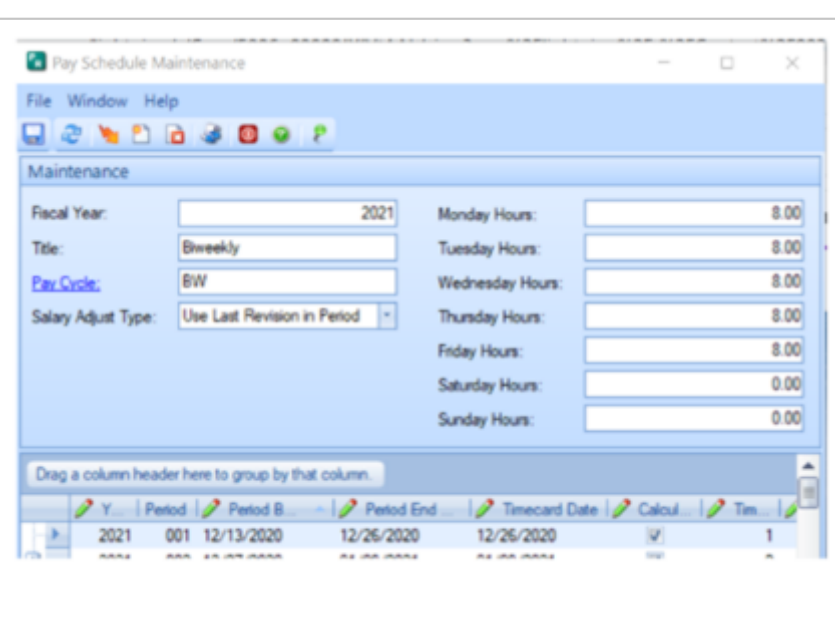

### **Save Errors**

- Complete Time Card Cycles before saving if the Copy option is not used..
- This is the disadvantage of generating 27 periods for biweekly payrolls rather than copying and adding the extra period.

 $Springbrook$ 

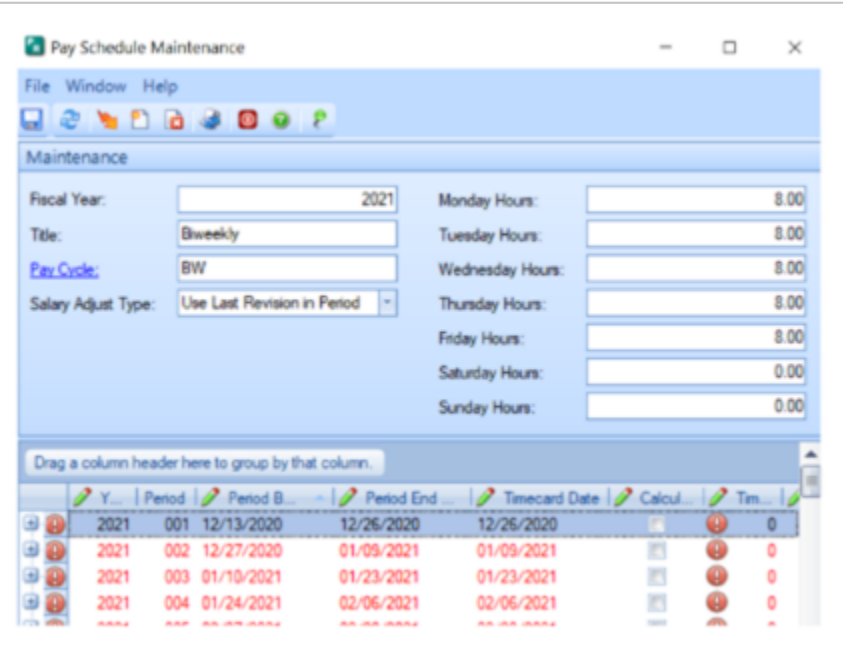

### **Do Timesheet Periods need to be added?**

Timesheet periods are required if time entry is being processed outside of the Computer Checks process. Timesheet periods arenevercopied from the prior year.

• Employee Self Service ESS will not recognize or display the new pay schedule until timesheet periods are added to the Pay Schedule.

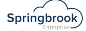

- Employees or clerks enter time in Timesheets or Quick Time Entry.
- Some custom time clock imports require timesheet periods.
- Not required if you import time cards into the Computer Check process. This is standard in versions 7.17.0 and up.

### **New Timesheet Periods**

- Highlight period in the Pay Schedule window.
- Click New "add timesheet to paeriod" button.
- Add Timesheet Begin and End Dates.
- This process will need to be completed for each pay period and will take time but is required if using timesheets.
- Save the changes.

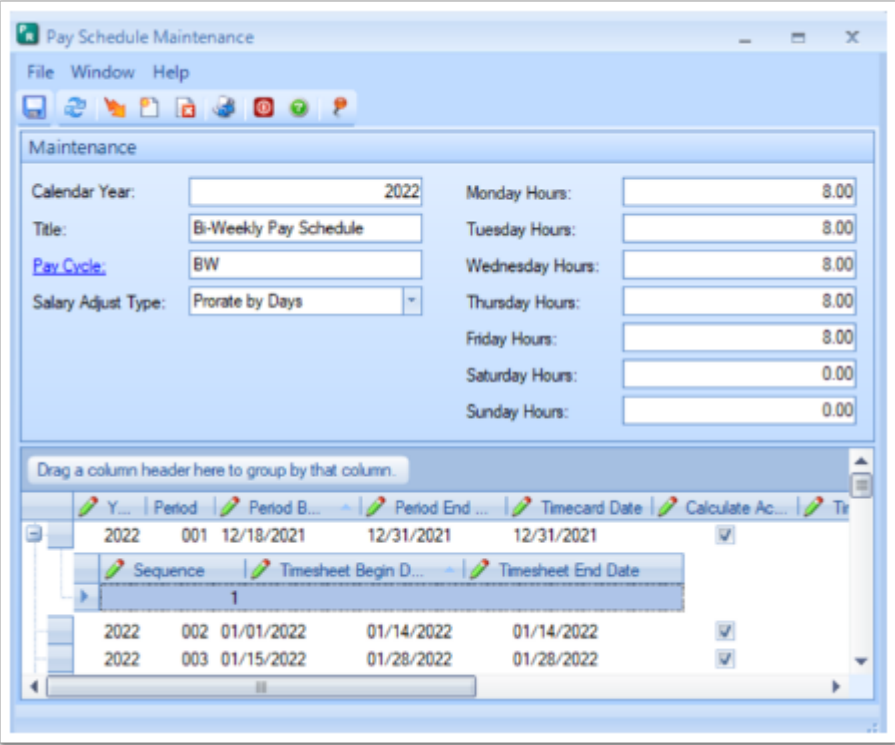

# **Change the Title of a Pay Schedule**

- Available in versions 7.17.0 and up.
- The Title of the Pay schedule can be modified in these versions.

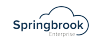

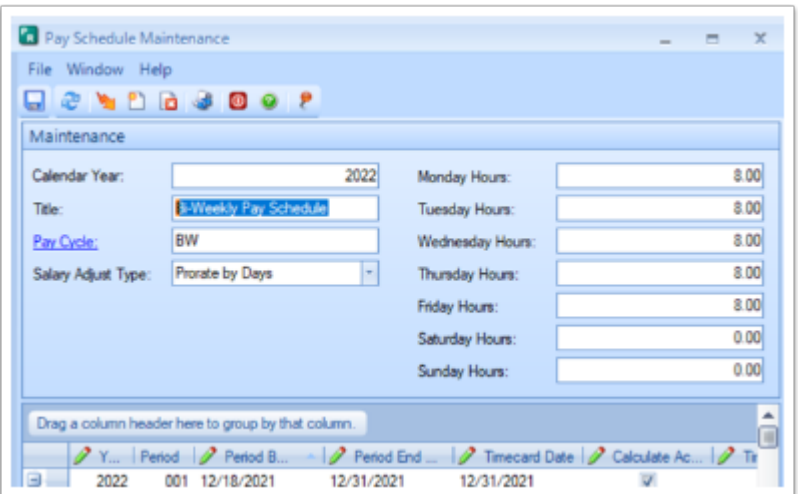

# **End of Year Batches**

# Batch Number affects on Payroll

- Batch numbers are CRITICAL to year end payroll batches.
- **Make sure batch year matches the check year for the checks.**
- Year-to-date amounts on the checks will display by batch year.
- The batch year will set the annual maximums calculated in the process.
	- FICA
	- MEDI
	- Deferred Compensation

### **Make sure your Payroll batch year matches the check year for the checks.**

- Look at the checks or ACH checks printed before committing.
- Support has a utility that can change batch numbers/years when the payroll is open for later versions but cannot change committed information.
- December 31 is a Friday which may be the last payroll for 2021 for your agency.
- If batch is generated in 2021 for checks dated after January 1, 2022 the information will be incorrect when calculated in Payroll.